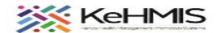

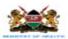

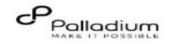

# **SOP: COVID-19 MODULE NAVIGATION ON KENYAEMR**

Last Revision: 17th Jul 2023

# Objective:

• To provide stepwise guidance on how to navigate and utilize COVID-19 module on KenyaEMR.

# Requirements:

• A working instance of KenyaEMR version **18.6.1** and above.

#### **Audience:**

• This is a non-technical document developed to suit system end-users. This includes health care providers, HRIOs, M&E etc.

| About COVID-19 Module                                                   | Assumption                                                                      |
|-------------------------------------------------------------------------|---------------------------------------------------------------------------------|
| The COVID-19 module is integrated in KenyaEMR system to facilitate      |                                                                                 |
| vaccine screening, COVID-19 infections & management, and its effects    |                                                                                 |
| among patients current on treatment. Specifically, the module captures: |                                                                                 |
| COVID-19 vaccines among patients current on ART aged ≥18                |                                                                                 |
| years.                                                                  |                                                                                 |
| COVID-19 infections & management including admission and                |                                                                                 |
| type of support received.                                               |                                                                                 |
| The effects of COVID-19 on missed HIV clinic appointments and           | This document assumes that the patient being screened are already registered in |
| deaths among people living with HIV and AIDs (PLHIV).                   | the KenyaEMR system and are being managed using the system, hence this          |
|                                                                         | document excludes the processes for patient registration and enrolment.         |
|                                                                         |                                                                                 |
|                                                                         |                                                                                 |
|                                                                         |                                                                                 |
|                                                                         |                                                                                 |
|                                                                         |                                                                                 |
|                                                                         |                                                                                 |
|                                                                         |                                                                                 |

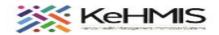

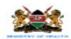

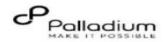

#### PART A: COVID-19 Module Navigation Illustration Accessing COVID-19 module. COVID-19 module can be accessed from two workflows i.e. a. From the COVID-19 App on the home page Login into KenyaEMR Navigate to "Home" page Locate COVID-19 App on the home page. This will launch a patient search page from where you will search for existing patient and view their COVID-19 profile. Clinician b. From Provider Actions Search for a Patient Steps: Which patients MARY, MARY MARY All Only Checked In 53 year(s) (DOB 15-Jun-1968) Login into KenyaEMR 1 ID or name (3 chars min) Step 3 Navigate Clinician App and open (Step 1). This will launch a Step 1 Seen Patients patient search. Search for an existing patient (Step 2). Once located, click on KenyaEMR 18.0.1, powered by OpenMRS Medical Reception Service - 1st Kr (1516 the patient's name to launch the patient profile page (Step 3) On the right-hand side of the screen, under the Provider Check in for visit Actions, you'll notice Covid-19 link. Telephone contact: 0734805242 HIV Care Last WHO stage: None Last CD4 count: 519 cells/uL (15-Sep-2014) Click on the link to launch the patient's COVID-19 profile and Last CD4 percentage: None Last Viral Load: 557.0 copies/ml (14-Jan-2013 Regimen: AZT/3TC/NVP Started: 01-Aug-2016 + Add Relationship 🤌 Family/Partner List additional Covid-19 related functions (Step 4). ART Preparation Enrolled: 18-Sep-2008 (1 decade ago) Entry point: Comprehensive care cente Discontinue

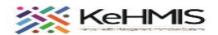

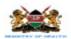

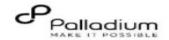

#### Patient COVID-19 Profile

The profile provides a summary of Covid-19 Vaccination history and Covid-19 Clinical Management History of a particular patient. The key sections include:

- Vaccination History
- Booster Vaccination History
- Covid-19 Clinical Management History
- Completed Visit forms
- Available forms

To access the Covid-19-person profile, locate the Covid-19 app on the dashboard as shown in (1) above. The figure shown illustrates a sample screen from the Covid-19 profile page:

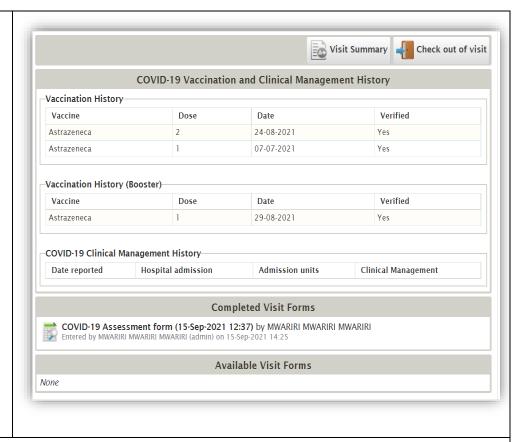

# **How to perform COVID-19 Screening**

COVID-19 vaccine screening is conducted to adult patients (18 years and above) while COVID-19 infection screening targets all patients (all ages). A healthcare provider is required to perform these screenings and document the information at each clinical encounter with respective patients.

To access the form.

- Navigate into the Covid-19 person's profile as described in Step 1 above.
- Check-in the patient for the visit.
- Under Available forms, Click on the COVID-19 Assessment form
- Complete the form as required
- Submit the form to save the information.

2.

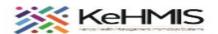

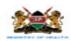

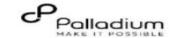

#### How to complete the COVID-19 Screening form:

- Step 1: Specify the visit date. This date is automatically picked from the Check-in date.
- Step 2: Select an option whether the patient had ever been vaccinated or not since the last visit.
- Step 3: Select the vaccine that was administered.
- Step 4: Specify the vaccine dosage from the drop down (i.e. First). This applies to vaccines that requires administration of more than a single dosage.
- Step 5: Specify the date the vaccine dosage was administered.
- Step 6: Verify the details from patient's SMS received confirming the vaccination. Check the box if the information is validly verified.
- Step 7: Only applies for vaccines that require more than a single dosage. Specify the second dose vaccine received.
- Step 8: Specify the vaccine dose received (i.e. Second)
- Step 9: Specify the date when the second dosage was administered.
- Step 10: Verify the SMS on client phone or from the MoH vaccine website. Tick once the details are validly verified.
- Step 11: Select suitable vaccine status option i.e. Select "Fully Vaccinated" if the patient has received all the vaccination dosages or "Partially Vaccinated" if the patient has only received one vaccine dosage.
- Step 12: Specify **Yes** or **No** if a patient had received a booster vaccine. If yes, a drop-down will be displayed from where you'd specify the booster vaccine that was administered.

# **Diagnosis and Management section:**

- Step 13: Specify if the patient has ever been tested for COVID-19. If "**No**" is selected, the form ends. Otherwise, for the initial assessment, the provider will have to specify if the patient has ever been tested for COVID-19, if Yes, a follow up question on the result will be displayed. In subsequent encounters, the same questions will be entered from the last visit.
- Step 14: Specify the Covid-19 test result as reported by the client.
- Step 15: Enter the reported date of Covid-19 test. Estimate the date and /or month if client cannot remember exact date.
- Step 16: Specify the Covid-19 presentation i.e. Symptomatic or Asymptomatic as reported by client.
- Step 17: Specify wether the client was admitted or not. The next section greys out if "No" is selected.
- Step 18: Select the appropriate admission units as reported by the patient. (Note: Tick all that applies)

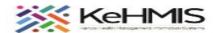

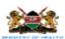

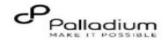

- Step 19: If the patient was admitted, specify if the patient reports to have received supplemental oxygen or not.
- Step 20: If the patient was admitted, specify if the patient reported to have been put under a ventilator.
- Step 21: Verify that all the information catureld is acurate. Click "Submit Form" to save.

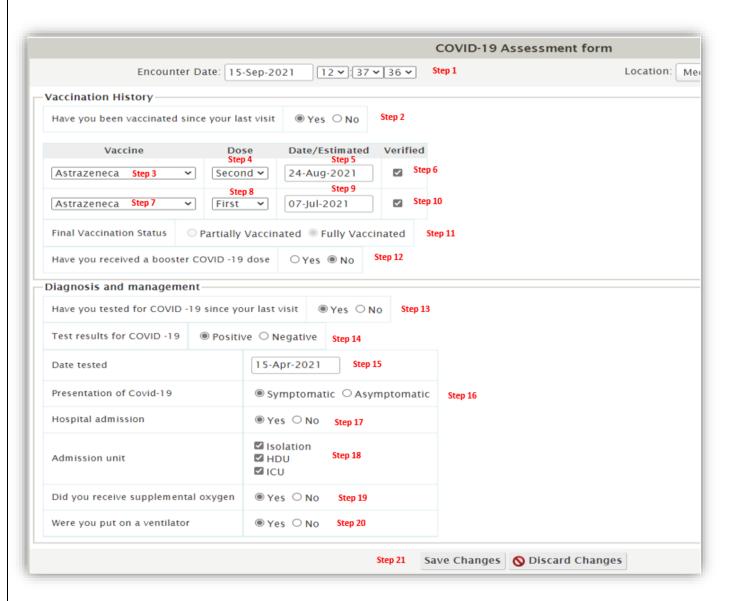

NB: This is a multi-visit encounter form hence should be used at each and every patient clinical visit to the facility.

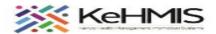

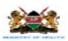

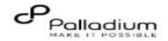

# PART B: Covid-19 Module Reports and Dashboards

All the COVID-19 related reports can be obtained from KenyaEMR reporting framework. To run the reports, launch the reporting platform using the following steps:

Step 1: Locate the reporting app from the home screen

Step 2: Click on the HIV tab on the report platform

Step 3: Identify and click on the Covid-19 report of interest

Step 4: Click on the "Request Report"

Step 5: Specify the reporting period

Step 6: Click "Request"

Wait for the report to run. Once done, choose the format by which you'd like to display the report. i.e. View, CSV or ADX format. Here is a sample report output.

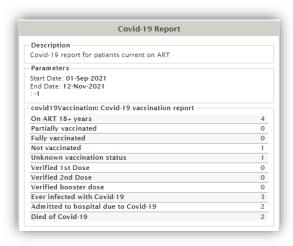

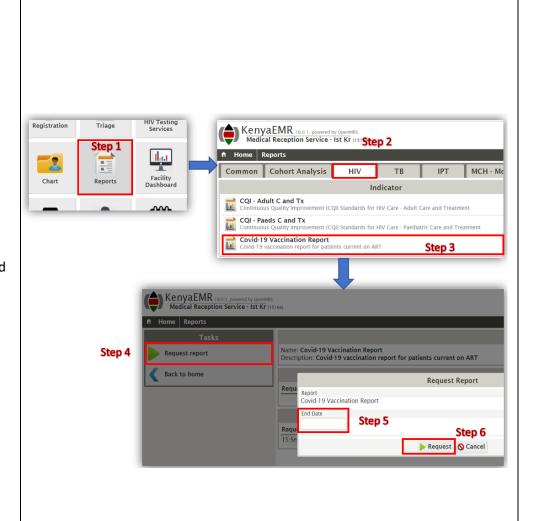

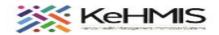

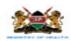

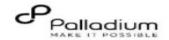

# ART C: How to record Defaulter Tracing outcome due to COVID-19

HIV patients may at times miss their clinical appointments due to several reasons. Where the failure to honor the appointment is because of COVID-19 reasons, you can record this on KenyaEMR Defaulter Tracing form as shown in the screenshot. The following steps outline the process of recording the tracing outcome:

# Step1:

- Click Home to launch the home applications
- Locate the **Patient Tracing** Icon and Click. This will open the defaulter history page.
- Click "Add HIV Defaulter Tracing Information" to record outcome.

# 4. Step 2:

- Complete the form with the defaulter tracing details i.e.
  - a. Date of tracing
  - b. Type of tracing
  - c. Tracing outcome (Select **Contact**, otherwise the rest of the sections will be unavailable)
  - d. Select the Reasons for missing appointment option from the drop-down list (COVID-19 related reasons are at the top of the drop-down list)
  - e. Record the tracing sequence number
  - f. Specify if final tracing outcome was reached. (Select Yes, otherwise the final outcome options will not be available.)

| IAION                      | IA, FATUMA FATUMA                                                                                                    |                | Unique F                                                                                                    |
|----------------------------|----------------------------------------------------------------------------------------------------|----------------|----------------------------------------------------------------------------------------------------|
| ී Male, ~                  | 36 year(s) (approx 15-Jun-1985)                                                                                             |                |                                                                                                    |
| illy COVID-1               | 9 Vaccinated On ART Pending VL result                                                                                       |                |                                                                                                    |
|                            |                                                                                                    |                | CC                                                                                                    |
|                            | Date of tracing: 21-Oct-2021                                                                                                |                |                                                                                                    |
| Tracing—                   |                                                                                                    |                |                                                                                                    |
| Type of tra                | cing $\bigcirc$ Client Called $\ lacktriangledown$ Physical Tracing $\bigcirc$ Treatment                                    | Supporter*     |                                                                                                    |
| Outcome                    |                                                                                                    |                |                                                                                                    |
| Tracing Ou                 | tcome  Contact  No Contact* Return to care                                                                                  | date :         |                                                                                                    |
| Missed ap                  | pointment                                                                                                    |                |                                                                                                    |
| Reasons fo                 | or missing appointment? Client has covid-19 infection                                                                       | ~              |                                                                                                    |
|                            |                                                                                                    |                |                                                                                                    |
| Tracing Nu                 | _                                                                                                    |                |                                                                                                    |
| Please spe<br>since last i | cify the attempt number missed appointment (i.e. 1, 2, 3)                                                                   |                |                                                                                                    |
| Was the fir                | nal outcome reached?                                                                                                    |                |                                                                                                    |
| Final Outc                 | ome/True Status                                                                                                    |                |                                                                                                    |
| Outcome                    | Dead     Receiving ART from another clinic/Transferred     Still in care at CCC     Lost to follow up     Stopped treatment | Cause of death | Infection due to COVID-19     Death related to HIV infection     Cancer     TB     Other infectious and parasitic disease     Natural cause |
|                            | Other - Please explain                                                                                                    |                | O Unnatural Cause O Uknown Cause                                                                                                    |
| Provider C                 | omments-                                                                                                    |                |                                                                                                    |
|                            |                                                                                                    |                |                                                                                                    |

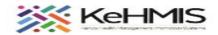

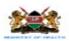

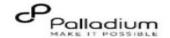

#### PART D: Discontinuation due to COVID-19 related reasons

A patient can be discontinued due to COVID-19 related reasons. For instance, a patient may be discontinued from HIV services due to reported death as a result of COVID-19 related causes. This can be recorded on KenyaEMR as follows:

## Step1:

On the patient profile, click Discontinue under HIV Services.
 This will open a HIV discontinuation form as shown.

#### Step 2:

5.

- On the form, specify the date (This is the date the event is being documented)
- Specify the effective discontinuation date
- Select the reason for the discontinuation as Death
- Specify the date of death (if known)
- Select "HIV Disease resulting in other infectious and parasitic diseases" as the Death reason.
- Specify "COVID-19 Complication" as the specific cause of death.

# Step 3

- Verify entries for consistency and accuracy.
- Click **Enter Form** to submit the form.

| Home Clinician                                                                        | Logged in as WAMUSO              | RO WAMUSORO WAMUSORO My Profi |
|---------------------------------------------------------------------------------------|----------------------------------|-------------------------------|
| FATUMA, FATUMA FATUMA                                                                 | Unique Patient Number 1516602222 | '                             |
| ් Male, ~36 year(s) (approx 15-Jun-1985)<br>lly COVID-19 Vaccinated On ART Pending VL | result                           | Current visit Out             |
|                                                                                       | HIV Discontinuation              |                               |
| Discontinue HIV Care                                                                  |                                  |                               |
|                                                                                       |                                  |                               |
| Encounter Date: 22-Oct-2021                                                           | 06 v : 49 v 23 v                 |                               |
| Effective discontinuation date 21-Oct-2021                                            | •                                |                               |
| Reason: Died                                                                          | •                                |                               |
| Date of Dooth of Konsum 10 Oct 2021                                                   |                                  |                               |
| Date of Death, if Known: 19-Oct-2021                                                  |                                  |                               |
| Death reason: HIV disease resulting in other in                                       | fectious and parasitic diseases  |                               |
| Specific                                                                              |                                  |                               |
| cause of COVID-19 Complications                                                       |                                  |                               |
| death:                                                                                |                                  |                               |
|                                                                                       |                                  |                               |

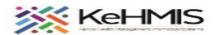

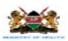

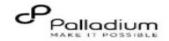

# ART E: Uploading COVID-19 Data to Data Warehouse using DWAPI Tool

To ensure the COVID -19 data makes it to the NDWH dahboards, each facility is expected to upload the EMR data atleast once a month, as recommended by MoH, to the NDWH using the DWAPI Tool. The process of uploading COVID-19 data into the national DWH remains unchanged. However, aditional variables are included in the DWAPI Care & Treatment Docket to cater for the COVID-19 extracts. The new extracts are:

- Covid
- Defaulter Tracing

See the illustration below.

Refer to this SOP for more information on how use DWAPI tool to extract data from the EMR and upload into the NDWH.

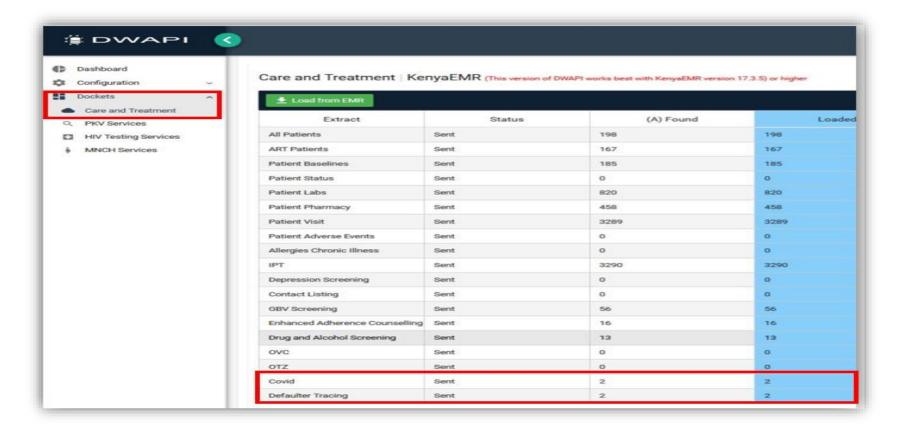

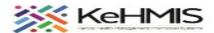

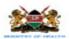

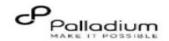

# Verfification of Covid-19 Data upoad using SPOT.

The facility can verify the Covid-19 data uploads into the NDWH by checking and confirming the data on the SPOT platform. The new extracts to be confirmed are:

- Covid
- Defaulter Tracing

To ensure data completeness, the facility needs to check the "Received" and compare that numbers with the "Expected" numbers. Where variances are notice, corrective measure should be undertaken and data re-extracted and uploaded via DWAPI. Refer to <a href="this guide">this guide</a> for more information on how to use the SPOT.

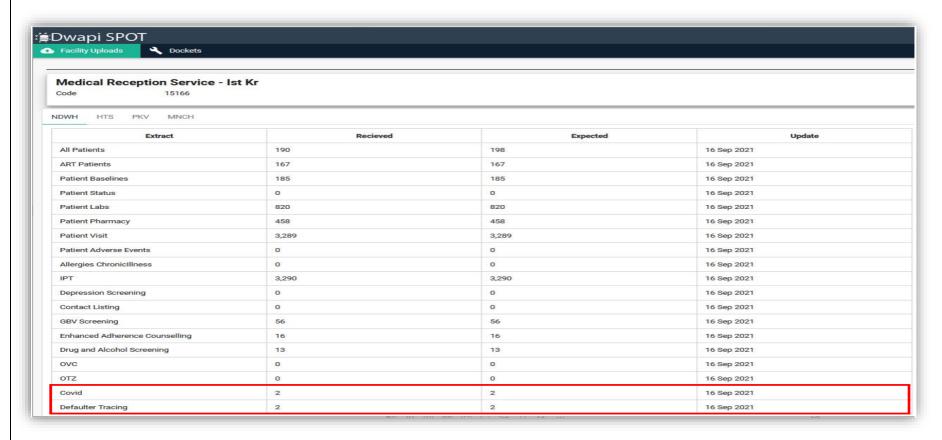

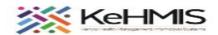

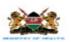

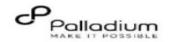

# PART F: Visualizing COVID-91 dashboards on DWH

COVID-19 data collected in KenyaEMR at the facility can be visualized at the NDWH. This is only possible if the facility data is uploaded into the NDWH using the enhanced DWAPI tool.

COVID-19 dashboards can be found on the DWH under HIV Treatment Tab as shown here.

Open the NDWH page on your browser by entering the correct URL to the NDWH (https://dwh.nascop.org/).

- Step 1: Navigate to HIV Treatment tab and click to load.
- Step 2: Navigate to the COVID-19 sub-section to load the COVID-19 dashboards.
- **Step 3:** Under the COVID-19 section, there are two tabs: Vaccination and Infections & Management. Scroll up and down to locate the dashboard of interest.

Do refer to this content for more information on how to navigate the data warehouse page.

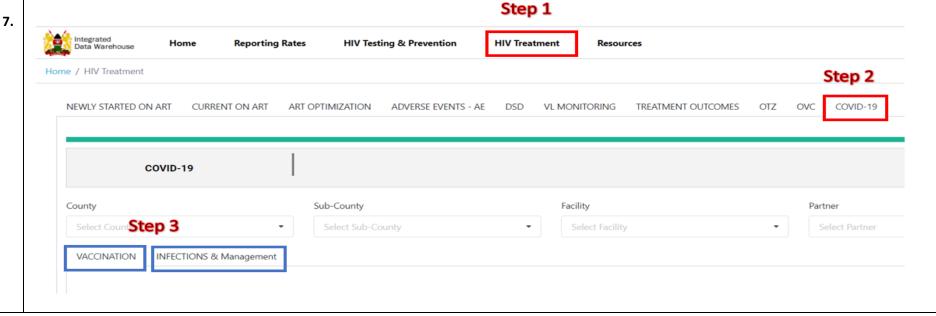